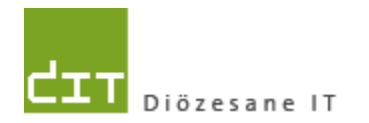

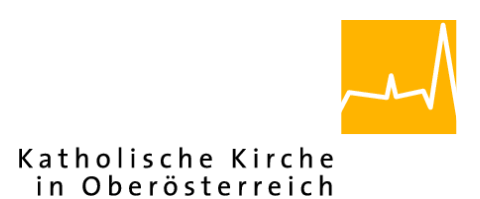

**Kurzdoku**

# *Öffnen von CSV-Dateien unter MS Excel 2016*

*Version 1.0*

**Diözese Linz Diözesane IT Pfarrverwaltung Kapuzinerstraße 47 4020 Linz**

**Linz, am 8.3.2022**

**Autor:**

**Ernst A.N. Raidl**

### **INHALTSVERZEICHNIS**

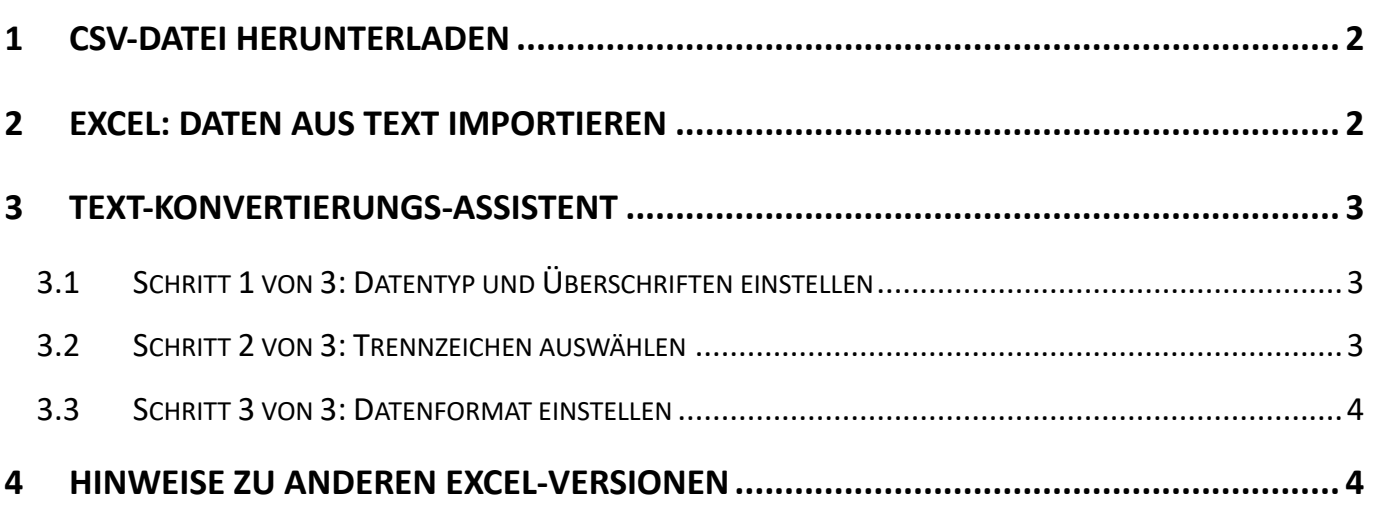

## <span id="page-1-0"></span>**1 CSV-Datei herunterladen**

Für die nachfolgende Beschreibung zum korrekten Öffnen von CSV-Dateien unter Excel empfehlen wir, dass die zu öffnende Datei sich in einem bekannten Ordner befindet (z.B. "Downloads", "Dokumente" oder sonstiger eigener Ordner)

Sofern die CSV-Datei in einem email angehängt ist, ist es notwendig, die CSV-Datei zuerst in einen bekannten Ordner zu speichern. Danach kann eventuell der Anhang aus dem email gelöscht werden.

# <span id="page-1-1"></span>**2 Excel: Daten aus Text importieren**

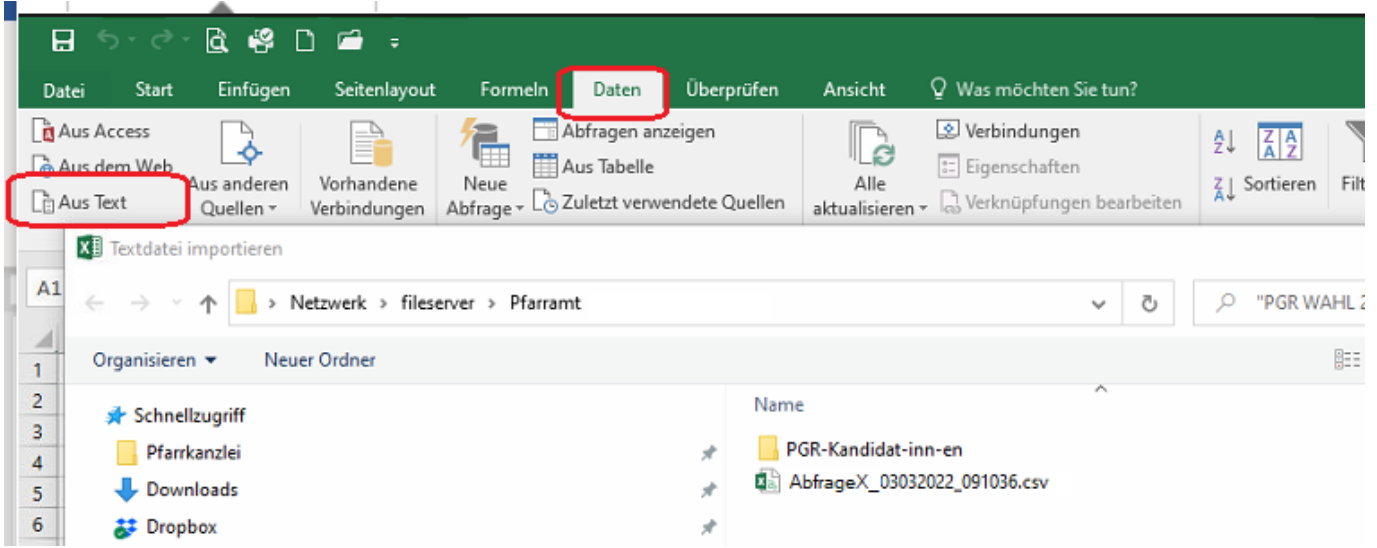

Das Excel-Programm ohne Datei (= Leere Arbeitsmappe) starten und den Reiter "Daten" auswählen. Danach auf das Symbol *"Aus Text"* klicken: es öffnet sich der Dialog zur Auswahl der CSV-Datei.

# <span id="page-2-0"></span>**3 Text-Konvertierungs-Assistent**

#### <span id="page-2-1"></span>**3.1 Schritt 1 von 3: Datentyp und Überschriften einstellen**

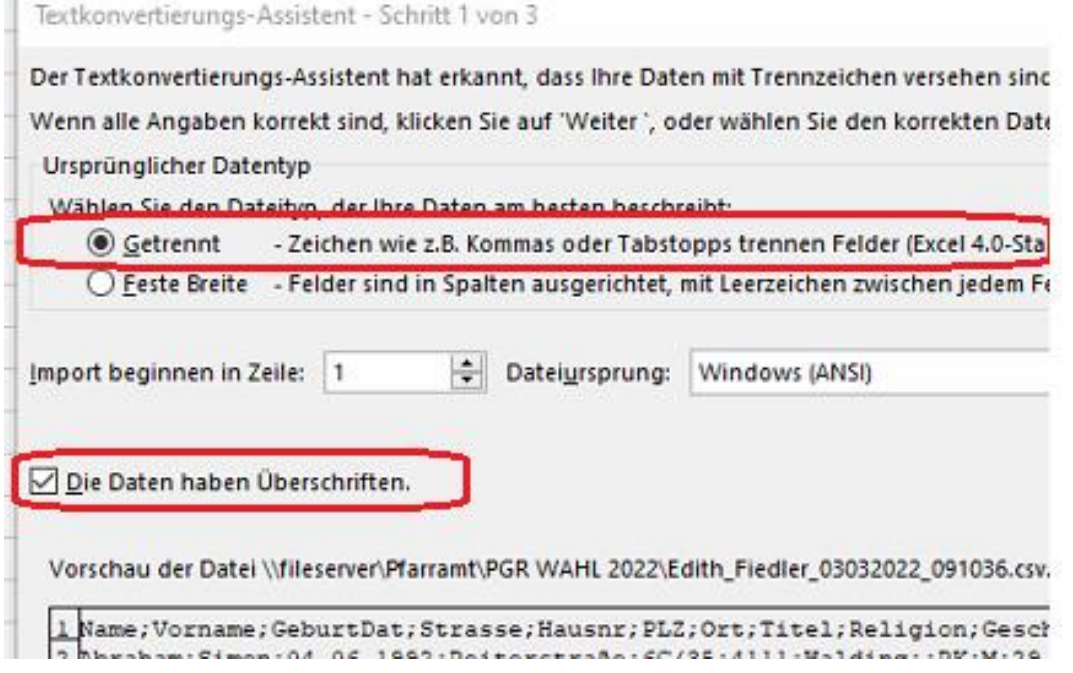

Im Schritt 1 wählen Sie die Option "*Getrennt"* aus und haken die Option "*Daten haben Überschriften*" an.

#### <span id="page-2-2"></span>**3.2 Schritt 2 von 3: Trennzeichen auswählen**

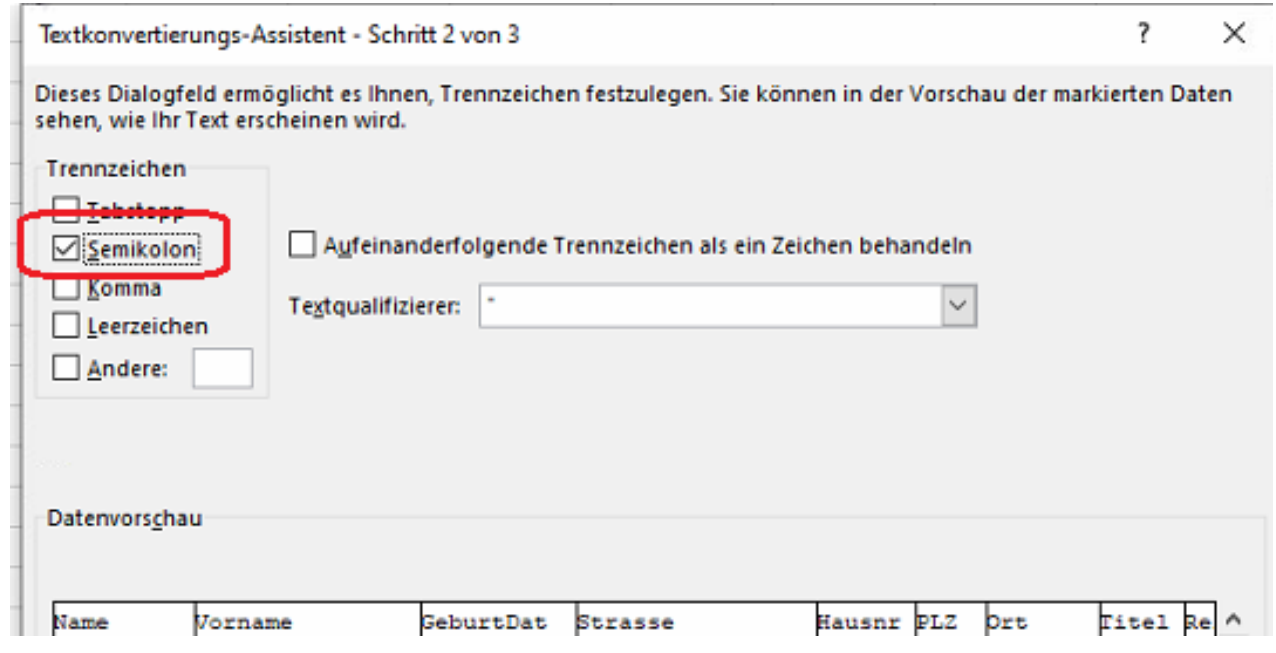

Im Schritt 2 die Option "Semikolon" anhaken

#### <span id="page-3-0"></span>**3.3 Schritt 3 von 3: Datenformat einstellen**

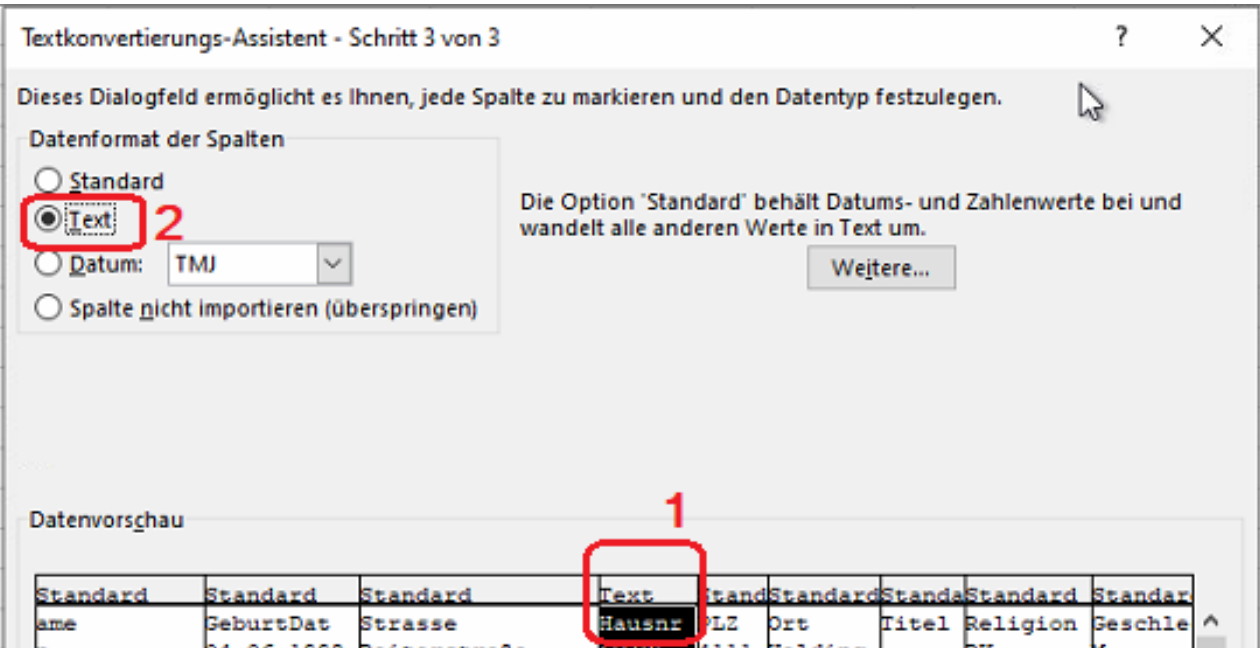

Im Schritt 3 wählen Sie für solche Spalten, wo Excel eine fehlerhafte automatische Konvertierung durchführt (z.B. "Hausnr" oder "Matrikennummer") das Datenformat "Text"; dabei immer zuerst die Spalte anwählen und dann links oben das Format einstellen.

Danach den Import-Vorgang abschließen.

Wir empfehlen schließlich, die Excel-Datei nach Abschluss des Daten-Imports auch als Excel-Datei im Format "xlsx" zu speichern.

### <span id="page-3-1"></span>**4 Hinweise zu anderen Excel-Versionen**

In anderen (früheren oder neueren) Excel-Programm-Versionen kann sich der Import-Vorgang etwas von der hier vorgestellten Vorgehensweise unterscheiden. Aus unserer Sicht sollte die Konvertierung dann zu keinen Datenproblemen führen, wenn im Zuge des Vorgangs das Datenformat (von bestimmten Spalten) explizit durch den Benutzer / die Benutzerin eingestellt werden kann (vgl. Schritt 3).